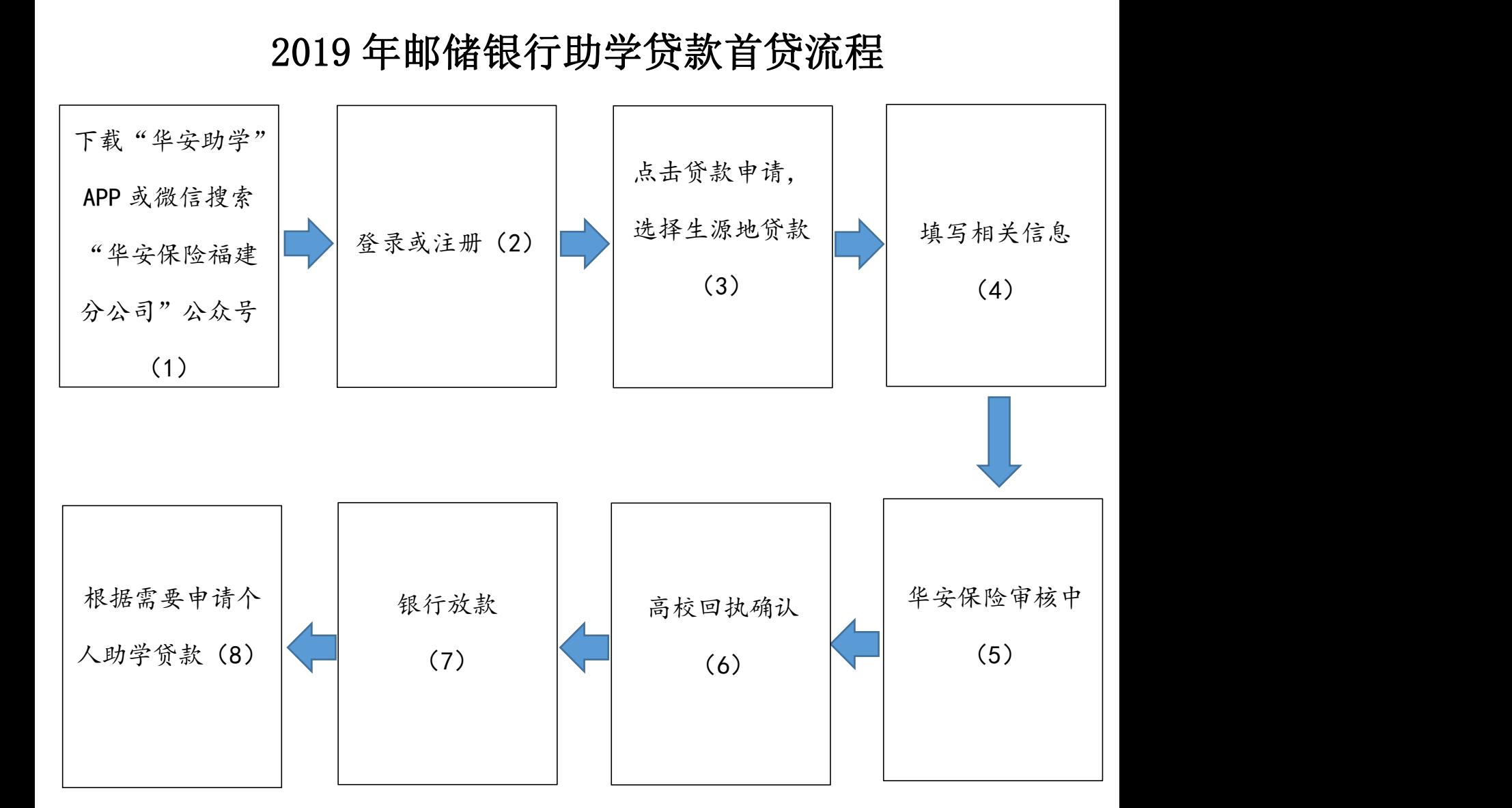

说明: 2008年 2018年 2018年 2018年 2018年 2018年 2018年 2018年 2018年 2018年 2018年 2018年 2018年 2018年 2018年 2018年 2018年 2018年 2018年 2018年 2018年 2018年 2018年 2018年 2018年 2018年 2018年 2018年 2018年 2018年 2018年 2018年 2018年 2018年 2018年 2018年 20

1、资格认定通过后可通过苹果商店(安卓应用宝)下载华安助学 APP 并安装或扫描下发二维码关注"华安保险福建分公司"微信公众号点 击"助学贷款"进入国家助学申请。(若安卓手机没有应用宝的,可 扫描下方二维码,并点击普通下载进行下载)

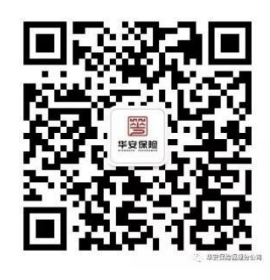

(华安保险福建分公司二维码)

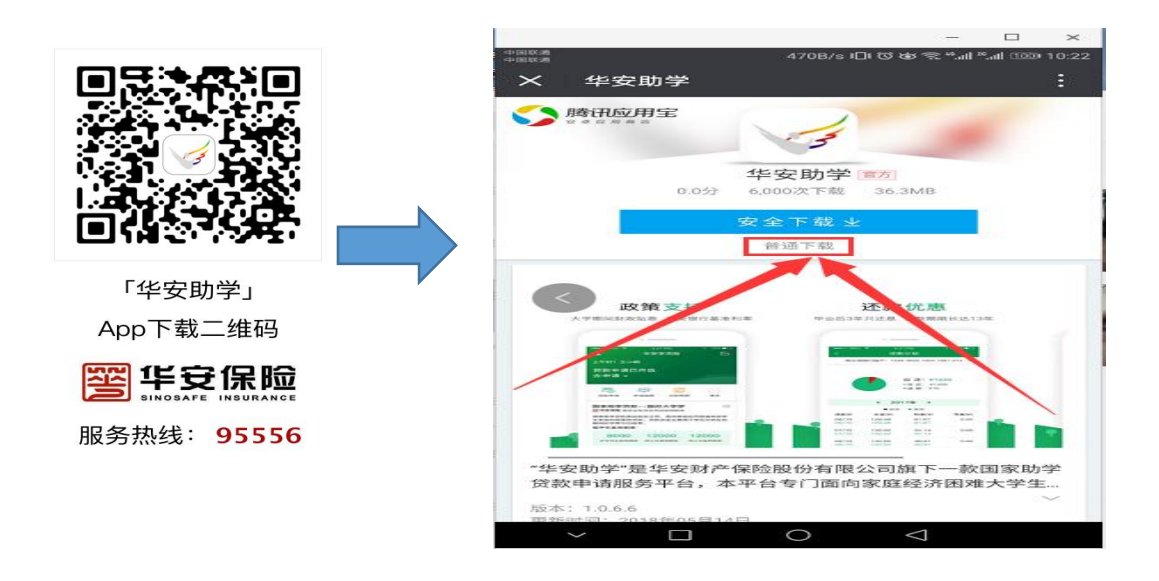

2、登录或注册

打开软件,用身份证号码及密码(为身份证号后六位)登录若无 法登陆可用身份证进行新用户注册

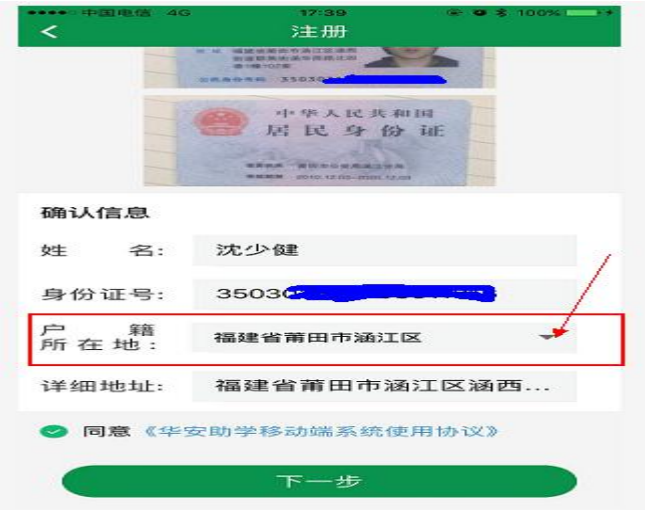

3、贷款申请

登陆成功后, 即可点击"贷款申请"→"生源地贷款"进行申请。 4、填写相关信息

根据系统提示填写相关信息、拍照上传影像资料,并提交。 5、华安保险审核中

华安保险对学生申请进行审核。审核拒绝, 学生需登录"华安助 学",根据系统要求修改,并重新提交。

6、高校回执确认

(1)省内高校的学生,将《贷款受理证明》交到高校,由高校 确认回执。

(2)省外高校的学生需登录"华安助学"下载《高校回执》, 由高校盖章后(务必与高校核对高校收款账户信息),将《高校回执》 拍照上传"华安助学",由华安保险审核。

7、银行待放款

审核通过的学生,只要等待银行发放助学贷款即可。

8、根据需要申请个人助学贷款

申请成功提交后,若部分学生学费、住宿费等不足需补充时可在 "华安保险福建分公司"点击助学贷款进入个人助学申请。

(该文件结合去年操作流程拟稿,后期如有变化将会及时进行修改)